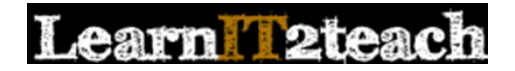

### Recording a Video Assignment Description using PoodLL

Instead of simply providing learners with a text assignment description, an instructor can record a video introduction to an assignment.

(Note: The steps to adding a video recording to the instructions for an assignment also apply to labels, pages, forums, blogs or any Moodle module with the text editor toolbar.)

### Setting up an Assignment with Text and Video Prompts

NOTE: This works best using Chrome or Firefox browser

- 1. Click the *Turn editing on* button on the course home page.
- 2. Click the *Add an activity or resource* link in the topic where the activity should be added.

#### + Add an activity or resource

Turn editing on

The *Add an activity or resource* window appears.

- 3. Select *Assignment* in the left panel under ACTIVITIES.
- 4. Click the *Add* button.

The *Adding a new Assignment* page appears.

Settings in the *General* section are used to set the general information about the activity.

- 5. Click in *Description box*. Type the instructions you want the learners to read. Set an insertion point for the video.
- 6. Click on the *Record Video icon*.

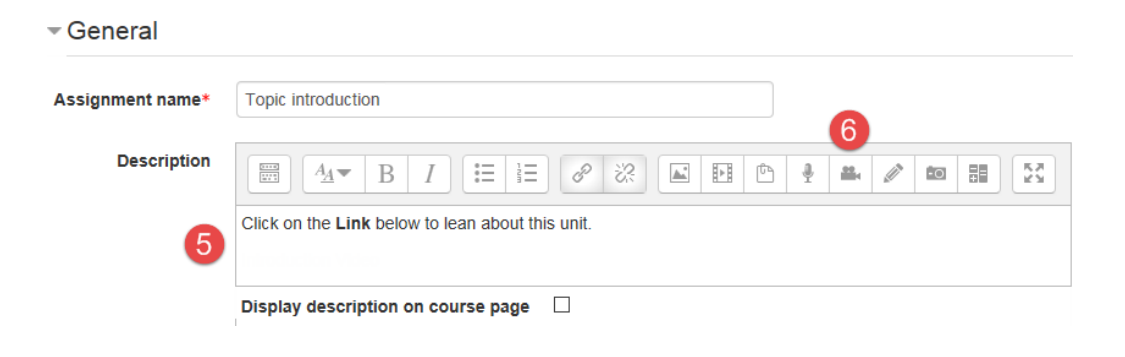

**ACTIVITIES** Assignment  $_{\odot}$ 

## earn l'2teach

- 7. The "Adobe Flash Player Settings" *pop up* may appear.
- 8. Choose *Allow* to activate your computer's camera.
- 9. If you can see yourself in the screen behind this pop up, click on the *Close* button.
- 10. The *Create a media file* window is enabled.

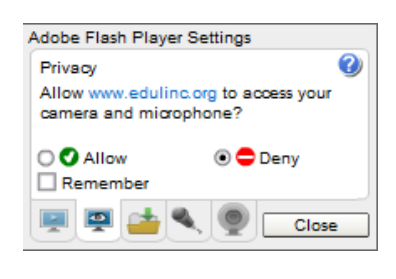

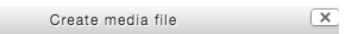

After recording, press "Upload" then "Insert."

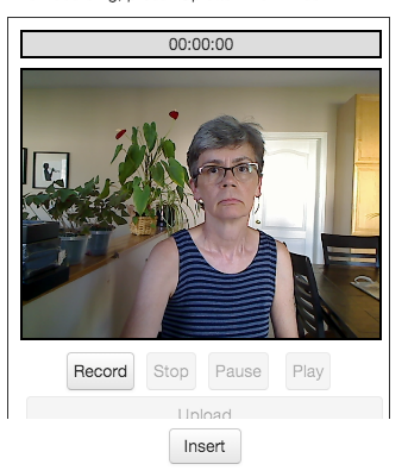

- 11. If you are ready to record your video, click on the *Record button*.
- 12. Click on the *Stop button*, to finish recording your video.
- It is a good idea to preview the video before inserting it into your course.
- 13. Press the *Play button* to preview your video.
- 14. If the video does not meet your expectations, record over this video. (go to step 11)
- 15. If the video meets your expectations, click on the *Upload button*.
- 16. The video is then uploaded to a server. Depending on your connection and the length of your video, it may take a few seconds to a minute.
- 17. The *video link* will appear in the Assignment activity.

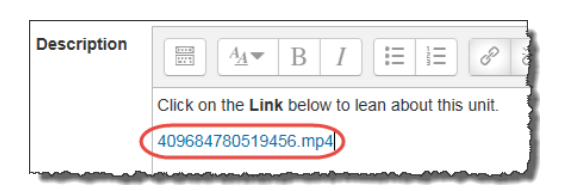

# **Learn Tateach**

- 18. Complete the other sections for the assignment.
- 19. Click on the *Save and Return to course button*
- 20. On the *Assignment page*, you may hear/see a conversion message

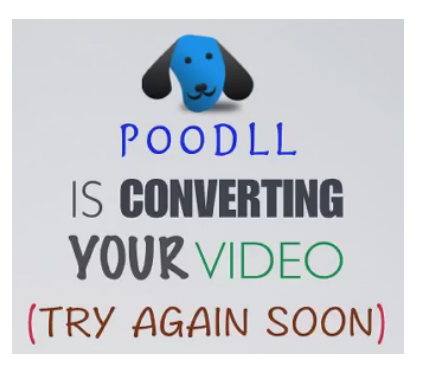

21. Use the *Switch role to... student* function in the *Administration* block to preview the activity. Or, use an unused student ID to test the assignment, in order to be able to see how marking it will work.